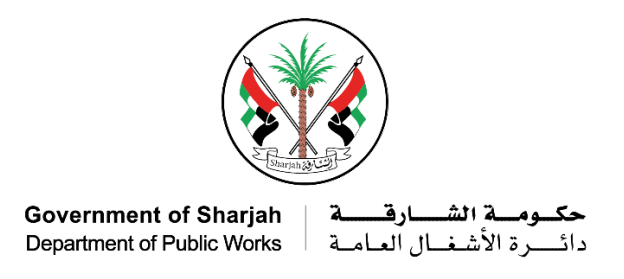

## تقديم بلاغات خدمة الخط الساخن للجهات الحكومية

- .1 يرجى الدخول إلى الموقع الإلكتروني لدائرة الأشغال العامة ( [موقع دائرة الأشغال العامة.](http://www.dpw.sharjah.ae/) )
- .2 اذهب إلى خدمات الدائرة ثم اختر خدمات الجهات الحكومية

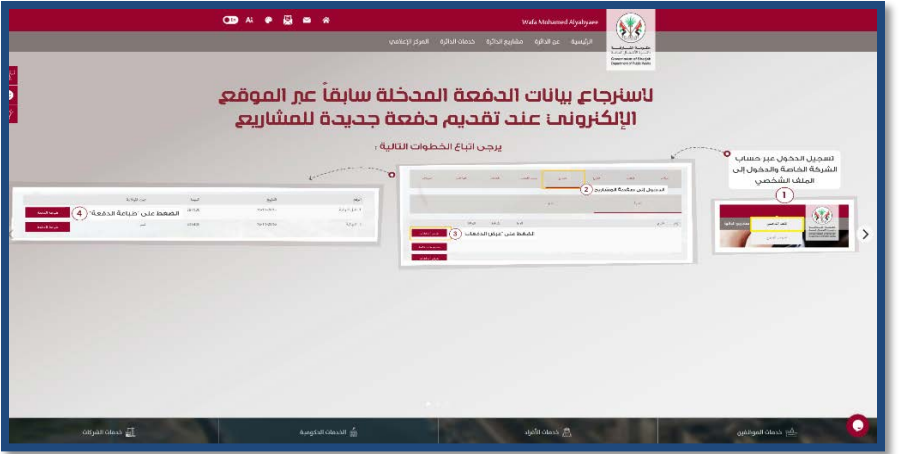

.3 اضغط على "خدمة الخط الساخن"

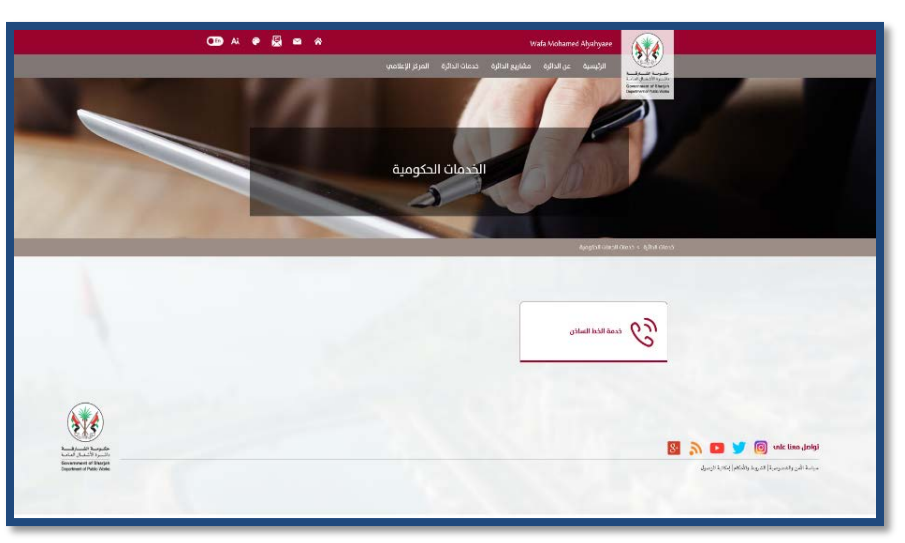

.4 ادخل اسم المستخدم وكلمة المرور الخاصة بك وجميع البيانات المطلوبة. ضع ( (عند "تذكرني" حتى يتم حفظ بياناتك في المرات القادمة

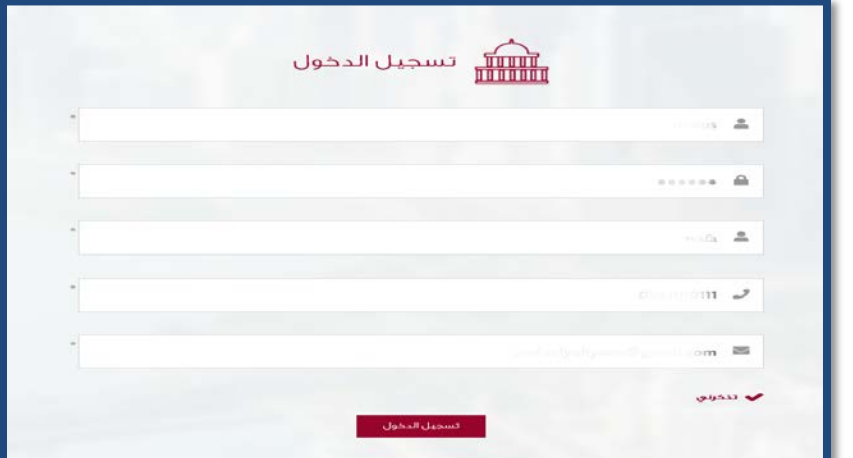

.5 ستظهر لك شاشة العرض الخاصة بك.

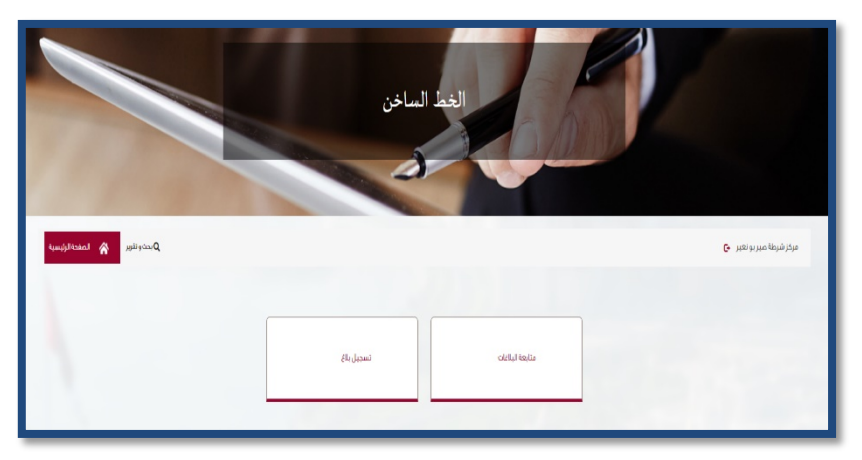

.6 لتسجيل بلاغ، اضغط على (تسجيل بلاغ) وقم بتعبئة جميع البيانات المطلوبة.

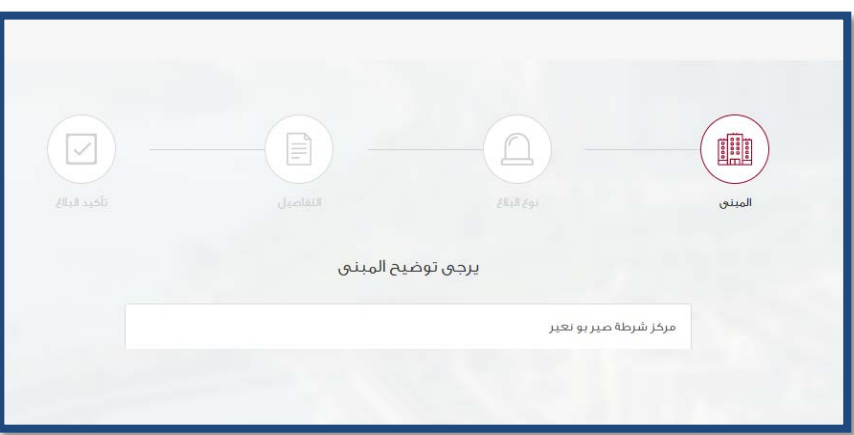

ملاحظة: يمكنك تحديد المبنى المطلوب من خلال اختياره من القائمة في حال وجود أكثر من مبنى تابع لحساب المستخدم

.7 حدد نوع البلاغ من القائمة

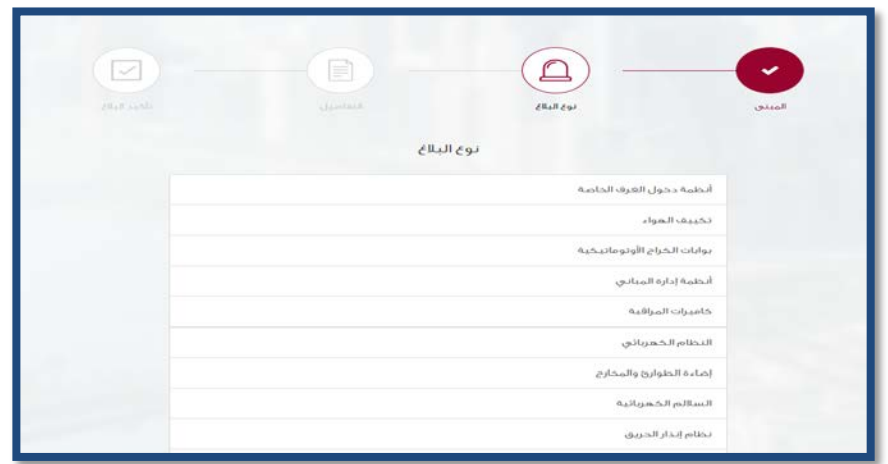

.8 قم بتعبئة تفاصيل البلاغ ويمكنك ارفاق الصور من خلال الضغط على (تحميل الصور)، من فضلك اضغط على زر حفظ قبل زر المتابعة. كما يتوجب إضافة وصف للصورة.

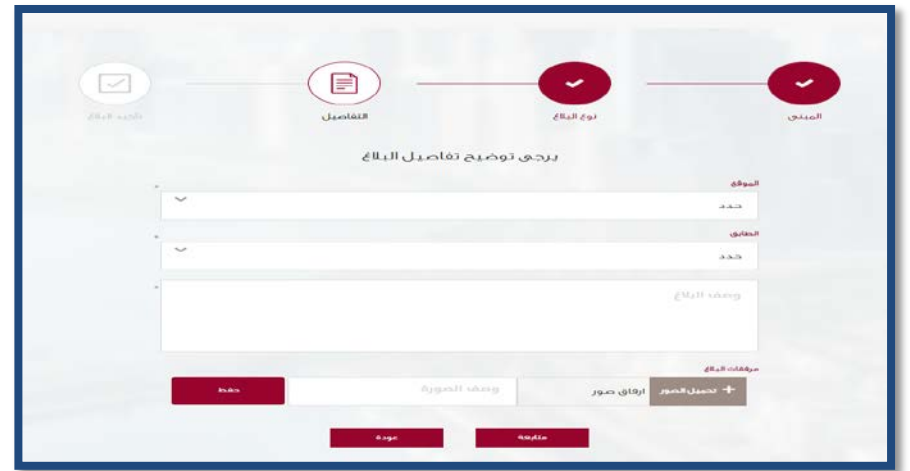

.9 ستظهر لك جميع البيانات المدخلة لمراجعتها ثم اضغط على تأكيد

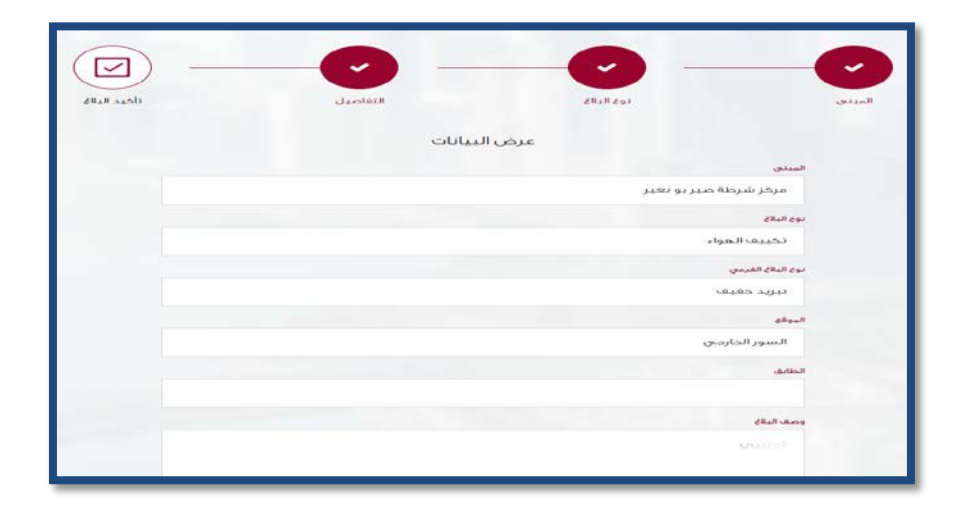

.10 يرجى تحديد مدى الرضى عن خدمة الموقع الإلكتروني

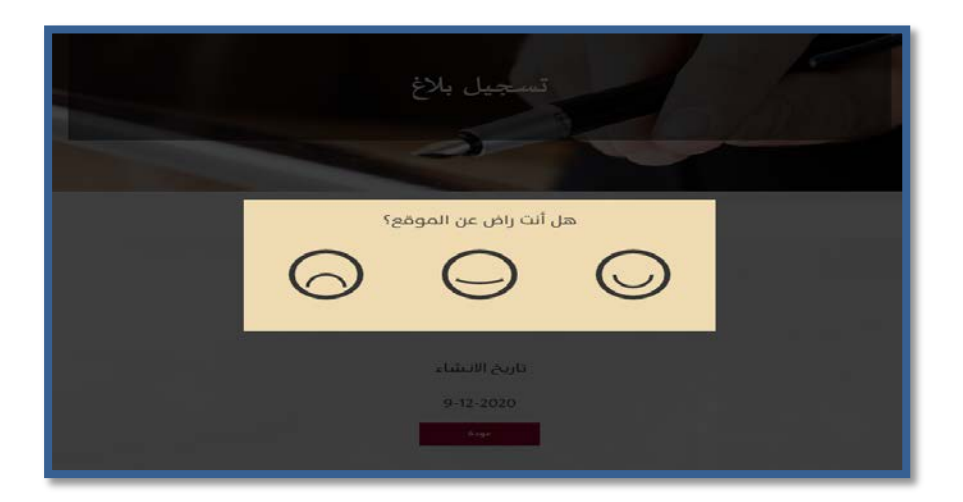

.11 وبهذه الرسالة يتم تأكيد انشاء بلاغك

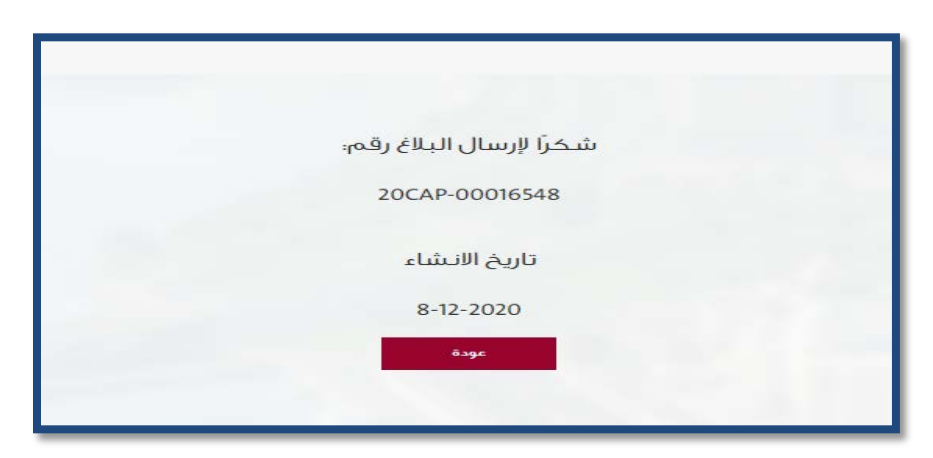

.12 عند الضغط على متابعة البلاغات ستظهر قائمة عرض لكل البلاغات المقدمة بجميع حالاتها كالآتي

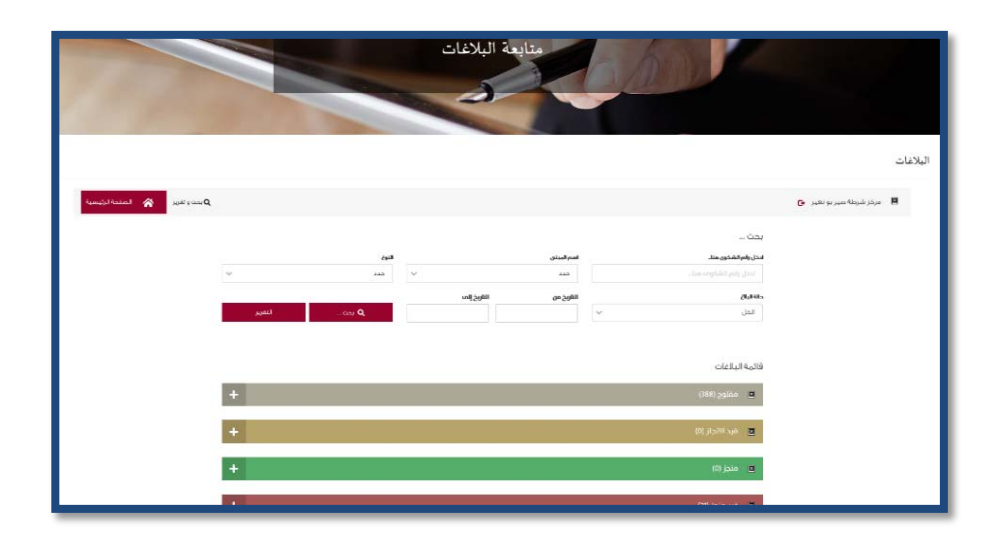

.13 يرجى ابداء الرأي عن الخدمة المنجزة من خلال النقر على "منجز" ثم "ابداء الرأي".

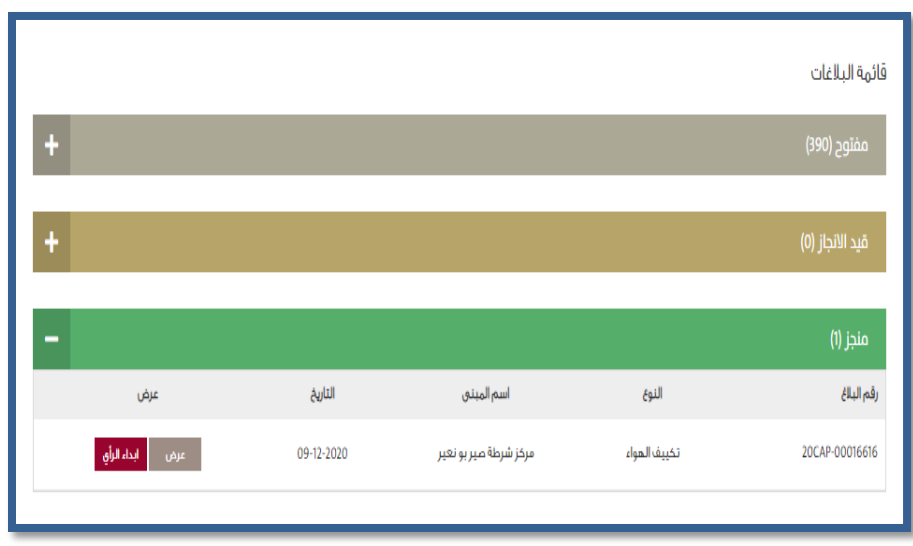

.14 حدد مستوى حل البلاغ بالاختيار بين نعم أو لا ثم اضغط على إرسال، عند اختيار "لا" يرجى تحديد السبب.

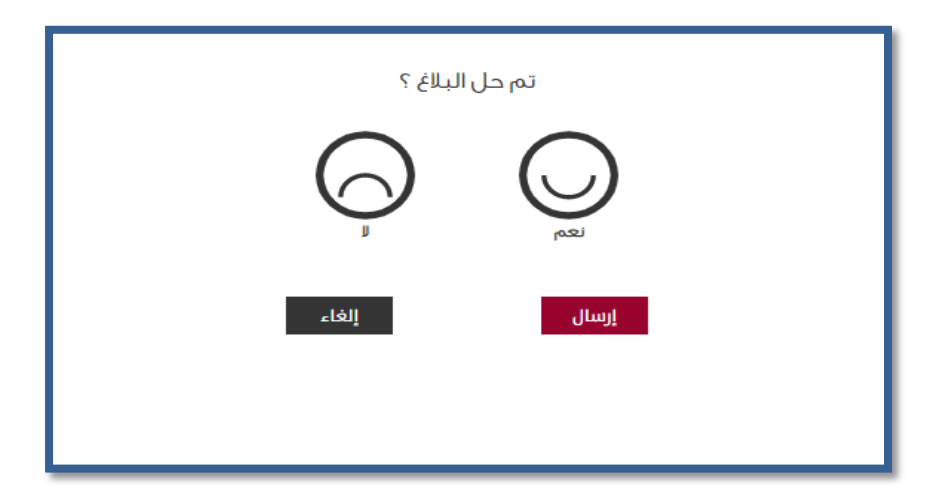

.15 يمكنك استخراج تقارير عن الطلبات وحالاتها بصيغة PDF باختيار "بحث وتقرير" ثم تحديد تفاصيل التقرير المراد استخراجها والضغط على زر "التقرير".

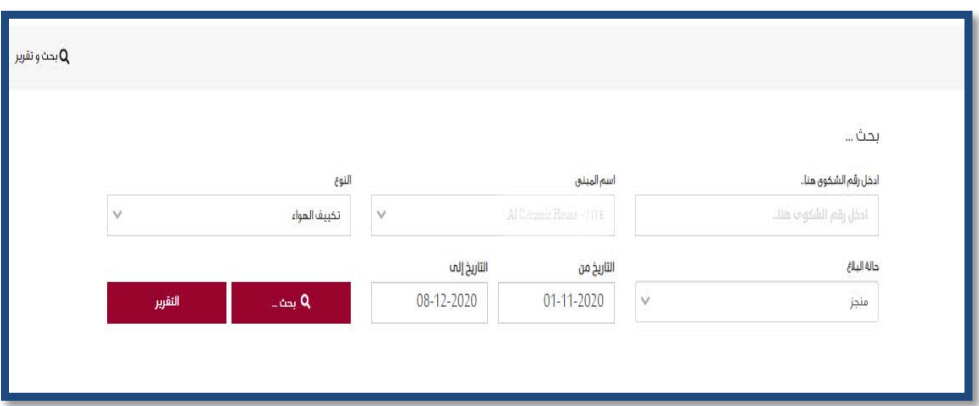